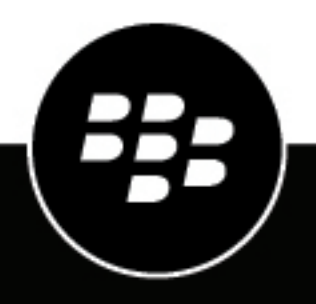

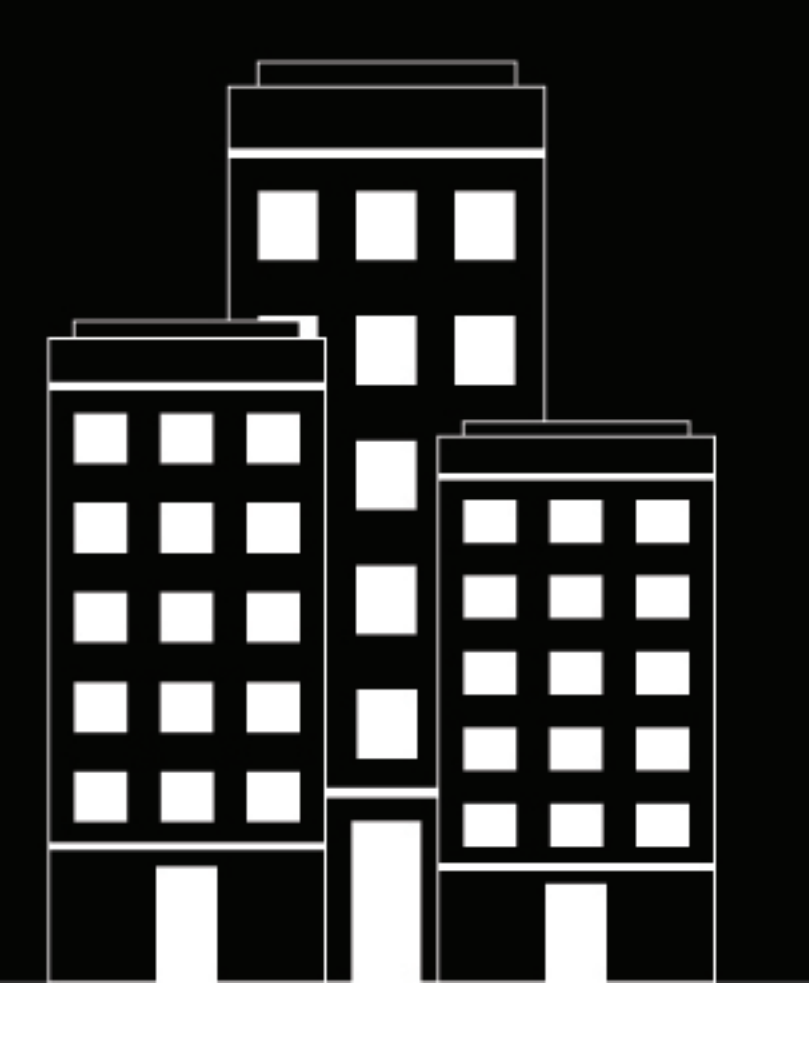

# **BlackBerry Enterprise BRIDGE for iOS User Guide**

3.14

### **Contents**

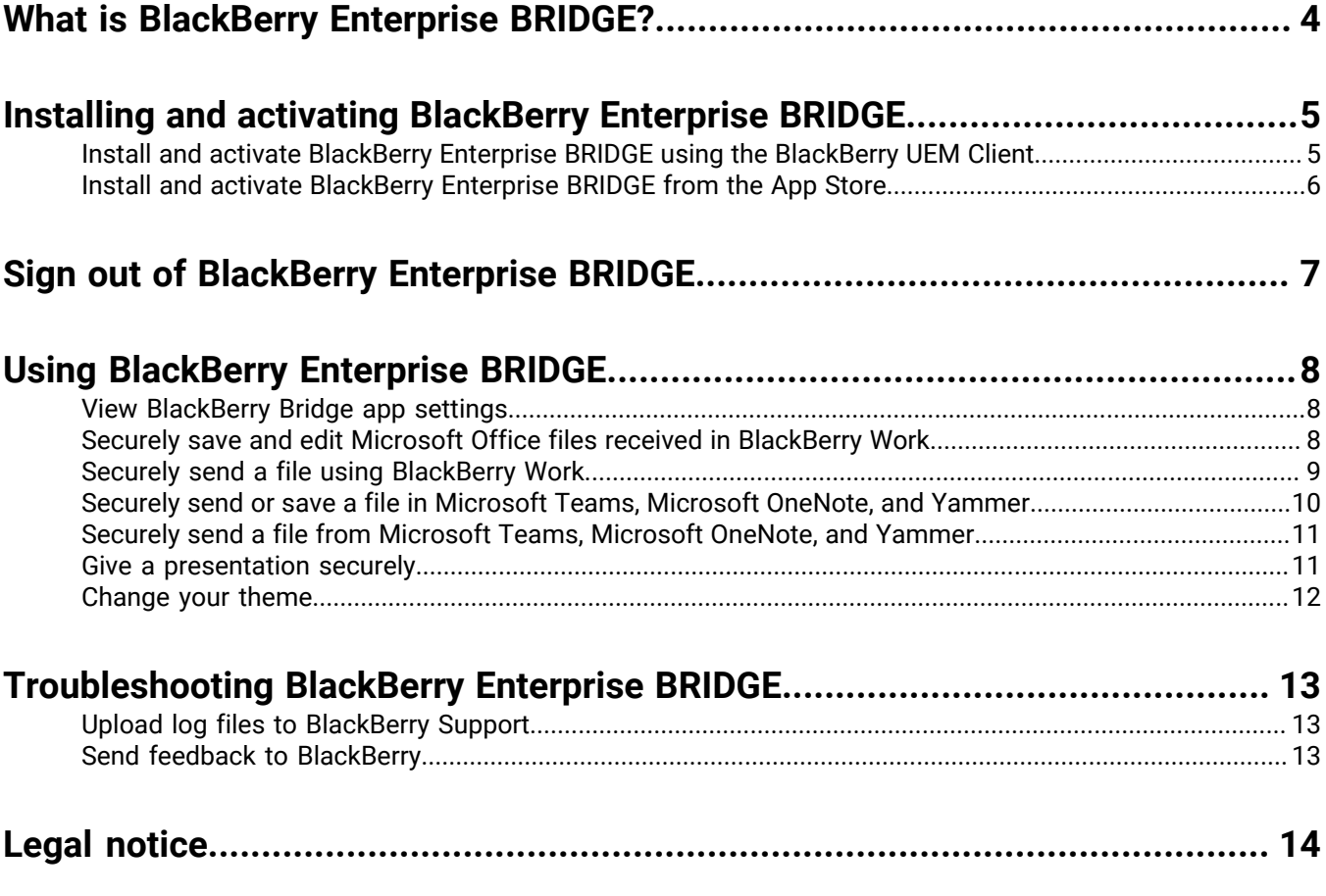

## <span id="page-3-0"></span>**What is BlackBerry Enterprise BRIDGE?**

BlackBerry Enterprise BRIDGE is a Microsoft Intune app that is enabled for BlackBerry Dynamics. It allows you to securely view, edit, and save documents using Intune managed Microsoft apps, such as Microsoft Office, Microsoft Word, Microsoft PowerPoint, Microsoft Excel, Microsoft Teams, Microsoft OneNote, and Yammer in BlackBerry Dynamics on iOS. The following are the features of BlackBerry Enterprise BRIDGE.

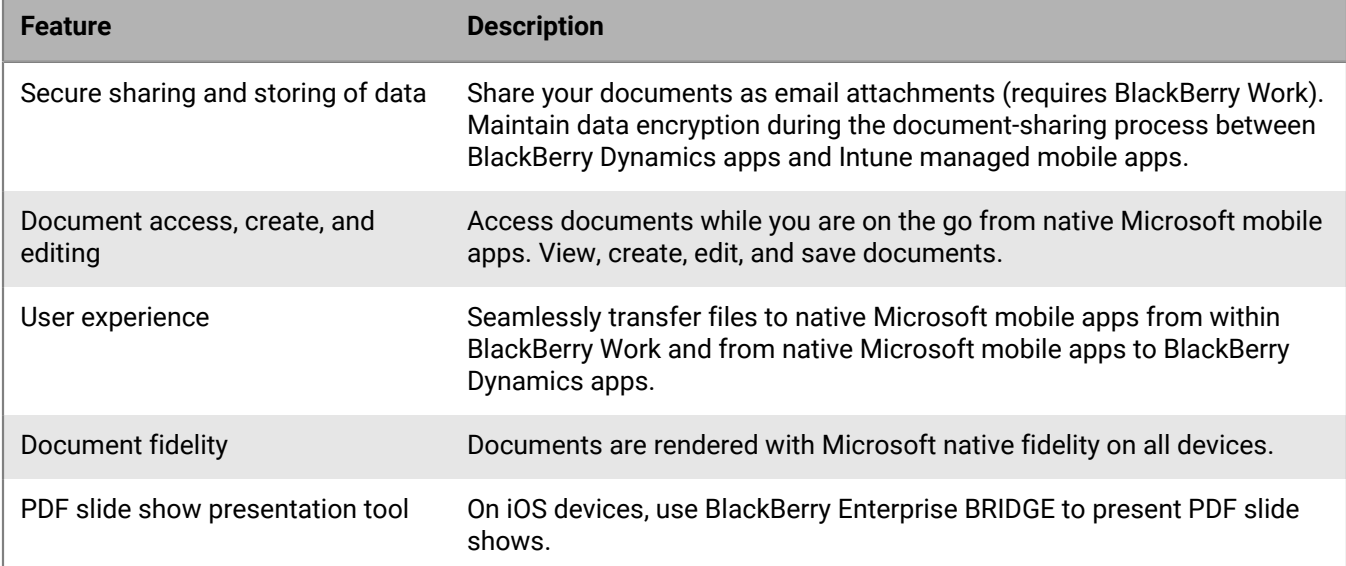

## <span id="page-4-0"></span>**Installing and activating BlackBerry Enterprise BRIDGE**

Before you can begin using BlackBerry Enterprise BRIDGE, you must install and activate it. The steps you take to install BlackBerry Enterprise BRIDGE depend on how you will be activating it. The following options are available for activating the Enterprise BRIDGE app.

- Install and activate BlackBerry Enterprise BRIDGE using the BlackBerry UEM Client: Choose this option if you have installed and activated the BlackBerry UEM Client on your device and your administrator has allowed the BlackBerry UEM Client to manage the activation of BlackBerry Enterprise BRIDGE.
- Install and activate BlackBerry Enterprise BRIDGE from the App Store: Choose this option to download and install the Enterprise BRIDGE app on your device if you have not installed the BlackBerry UEM Client or your administrator has not allowed the BlackBerry UEM Client to manage the activation of BlackBerry Enterprise BRIDGE.

#### <span id="page-4-1"></span>**Install and activate BlackBerry Enterprise BRIDGE using the BlackBerry UEM Client**

Complete this task if you have installed the BlackBerry UEM Client on your device and your administrator has allowed the BlackBerry UEM Client to manage the activation of BlackBerry Enterprise BRIDGE.

#### **Before you begin:**

- Make sure that a BlackBerry Dynamics app is installed and activated on your device. In this example, we will use BlackBerry Work. For instructions, see the [BlackBerry Work user guide for your device.](http://help.blackberry.com/en/blackberry-work/current/)
- Make sure that the supported Microsoft Intune managed apps are installed and activated on your device.
- **1.** If your administrator did not automatically push the app to your device, open the Work Apps app and install the Enterprise BRIDGE app. If you do not see the Enterprise BRIDGE app in the Work Apps app, contact your administrator to make the app available to you.
- **2.** On your device, tap **BB Bridge**.
- **3.** Tap **Login**.
- **4.** On the **Microsoft Sign in** page, enter your email address.
- **5.** Tap **Next**.
- **6.** If your organization has a login page, enter your username.
- **7.** Tap **Next**.
- **8.** Enter your password.
- **9.** Tap **Sign in**.
- **10.**Tap **OK** to acknowledge that your organization protects the data in the app and to restart the app.
- **11.**Tap **BB Bridge**.
- **12.**If prompted, set a PIN or use Touch ID to access your organization's data using the Enterprise BRIDGE app.
- **13.**Read the license agreement and if you agree, tap **I agree**.
- **14.**To activate the Enterprise BRIDGE app, enter your password for the app that is displayed in the activation request. For example, BlackBerry Work or BlackBerry UEM Client.

**15.**Tap **OK**.

- **16.**If this is the first time that you have logged in to the Enterprise BRIDGE app, the Tutorials screen opens and displays a list of tutorials. You can view the tutorials or tap **Close** to close the Tutorials screen.
- **17.**In the reminder dialog box, tap **OK**. You can view the tutorial later from the Settings screen.

#### <span id="page-5-0"></span>**Install and activate BlackBerry Enterprise BRIDGE from the App Store**

Complete this task to download and install the Enterprise BRIDGE app on your device, if you have not installed the BlackBerry UEM Client, or your administrator has not allowed the BlackBerry UEM Client to manage the activation of the BlackBerry Enterprise BRIDGE app.

#### **Before you begin:**

- Make sure that a BlackBerry Dynamics app is installed and activated on your device. In this example, we will use BlackBerry Work. For instructions, see the [BlackBerry Work user guide for your device.](http://help.blackberry.com/en/blackberry-work/current/)
- Make sure that the supported the Microsoft apps that are managed by Microsoft Intune are installed and activated.
- **1.** Download the Enterprise BRIDGE app from the App Store.
- **2.** Tap **BB Bridge**.
- **3.** Tap **Login**.
- **4.** On the **Microsoft Sign in** page, enter your email address.
- **5.** Tap **Next**.
- **6.** If your organization has a login page, enter your username.
- **7.** Tap **Next**.
- **8.** Enter your password.
- **9.** Tap **Sign in**.

**10.**Tap **OK** to acknowledge that your organization protects the data in the app and to restart the app.

#### **11.**Tap **BB Bridge**.

- **12.**If prompted, set a PIN to access your organizations data using the Enterprise BRIDGE app.
- **13.**Read the license agreement and if you agree, tap **I agree**.
- **14.**To activate the Enterprise BRIDGE app, enter your password for the BlackBerry Dynamics app or use Touch ID.

**15.**Tap **OK**.

- **16.**If this is the first time that you have logged in to the Enterprise BRIDGE app, the Tutorials screen opens and displays a list of tutorials. View the tutorials or tap **Close** to close the Tutorials screen.
- **17.**In the reminder dialog box, tap **OK**. You can view the tutorial laters from the Settings screen.

## <span id="page-6-0"></span>**Sign out of BlackBerry Enterprise BRIDGE**

If you have multiple user accounts, you can log out of the BlackBerry Enterprise BRIDGE app and log in using a different account. When you log out, the organization data that was associated with the current account is removed.

- 1. In the BlackBerry Enterprise BRIDGE app, tap  $\Phi$ .
- **2.** Tap **User Account > Logout**.
- **3.** Tap **OK** to acknowledge that the organization information associated with the account has been removed and that you must restart the app.

**After you finish:** Log in to the BlackBerry Enterprise BRIDGE using the new account. For instructions, see one of the following:

- [Install and activate BlackBerry Enterprise BRIDGE from the App Store](#page-5-0)
- [Install and activate BlackBerry Enterprise BRIDGE using the BlackBerry UEM Client](#page-4-1)

## <span id="page-7-0"></span>**Using BlackBerry Enterprise BRIDGE**

When your organization is enabled to use Microsoft Intune managed apps, you can transfer files that you receive as an email attachment or which are saved to your local Docs location from BlackBerry Work to the supported Intune managed app using BlackBerry Enterprise BRIDGE.

**Note:** Files must be opened from a corporate location (for example, a secured local storage, Microsoft OneDrive for Business or Microsoft SharePoint). If you send a file saved in your device local storage, you receive the error message **Action Not Allowed. Your organization only allows you to open work or school data in this app**.

### <span id="page-7-1"></span>**View BlackBerry Bridge app settings**

- **1.** Open BlackBerry Enterprise BRIDGE. The following options are displayed:
	- Sample Presentation: View presentations securely from BlackBerry Work and other BlackBerry Dynamics apps. The file must be formatted as a .pdf. For more information about using the presentation feature, see [Give a presentation securely.](#page-10-1)
	- Useful Apps: Provides a list of supported Microsoft Intune managed Microsoft apps that you can install and activate to securely view, modify, and save.
- **2.** Tap **2.** The following settings are available:
	- Tutorials: View one or both tutorials on how to send, edit, and save a document received in BlackBerry Work using Intune managed Microsoft apps.
	- About: View the software version information and license agreement.
	- Send logs to BlackBerry: Send log files to BlackBerry support.
	- Feedback: Send feedback to BlackBerry. This option is available if you have a BlackBerry Dynamics app that supports email installed and activated on your device (for example, BlackBerry Work).

### <span id="page-7-2"></span>**Securely save and edit Microsoft Office files received in BlackBerry Work**

You can save Microsoft Office files from BlackBerry Work to a secure storage location.

**Before you begin:** Make sure that BlackBerry Enterprise BRIDGE is installed and activated on your device.

- **1.** Open the email attachment.
- **2.** Tap the attachment to download the file that you want to save.
- **3.** Tap the downloaded file to open it.
- **4.** Tap ...
- **5.** Tap **Open in Microsoft Office**.
- **6.** Tap **Open in...**
- **7.** Tap **Copy to <***Intune managed Microsoft app***>**. For example, tap **Copy to PowerPoint**.
- **8.** If you are prompted, enter the PIN or use Touch ID to securely transfer the file using the Enterprise BRIDGE app to the secure location of the Microsoft app.
- **9.** Tap **Save a copy**. Save the copy to a corporate location (for example, a secured local storage, Microsoft OneDrive for Business or Microsoft SharePoint).

**10.**Edit and save the file.

**11.**Optionally, you can save a copy of the file to a Local Docs location. For instructions, see [Securely send a file](#page-8-0) [using BlackBerry Work.](#page-8-0)

#### <span id="page-8-0"></span>**Securely send a file using BlackBerry Work**

BlackBerry Enterprise BRIDGE allows you to securely transfer Microsoft Office files from a secure file location to BlackBerry Work. You can send the files as email attachments for BlackBerry Work.

**Before you begin:** Make sure that BlackBerry Enterprise BRIDGE is installed and activated.

**1.**

From an open file, tap  $\boxtimes$ .

**Note:** Files must be opened from a work location (for example, a secured local storage, Microsoft Office, Microsoft Word, Microsoft PowerPoint, Microsoft Excel, Microsoft Teams, Microsoft OneNote, Yammer, Microsoft OneDrive for Business, or Microsoft SharePoint).

- **2.** Tap **Send a Copy**.
- **3.** Tap **Send with Another App**.
- **4.** Tap **Copy to BB Bridge**.
- **5.** Complete one of the following tasks:

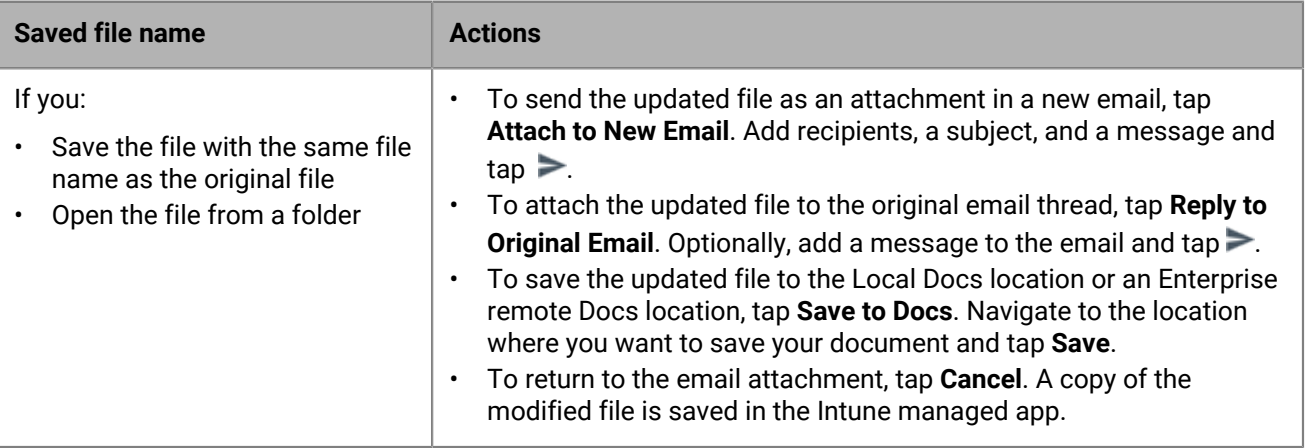

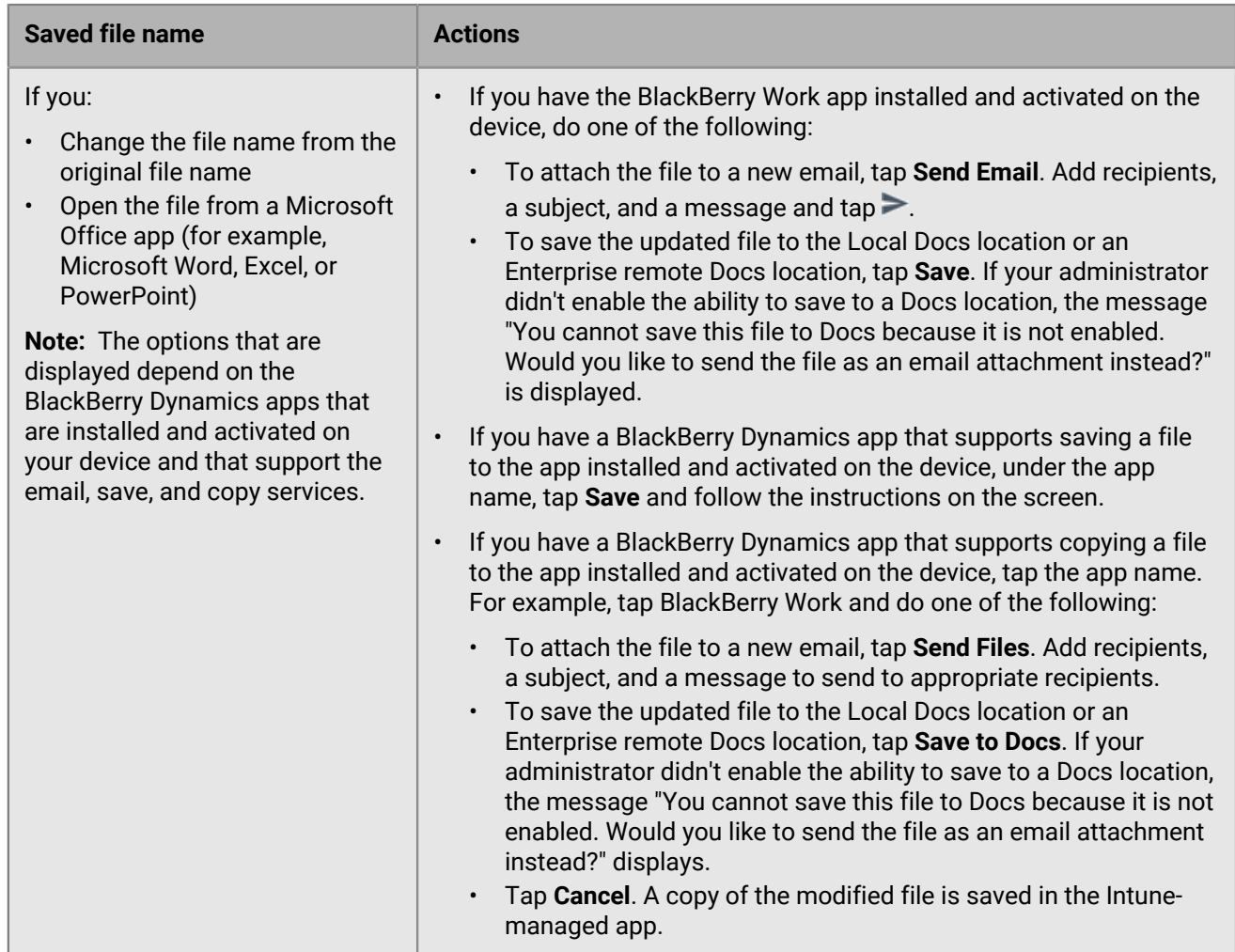

### <span id="page-9-0"></span>**Securely send or save a file in Microsoft Teams, Microsoft OneNote, and Yammer**

You can send a file using Microsoft Teams or Yammer or save a file in Microsoft OneNote.

#### **Before you begin:**

- Make sure that BlackBerry Enterprise BRIDGE is installed and activated.
- Make sure that either one or all of Microsoft Teams, Microsoft OneNote, and Yammer are installed and activated.
- **1.** Open the file that you want to send or save.
- **2.** Tap ...
- **3.** Tap **Open in Microsoft Office**.
- **4.** Tap **Open in...**.
- **5.** Perform one of the following actions:

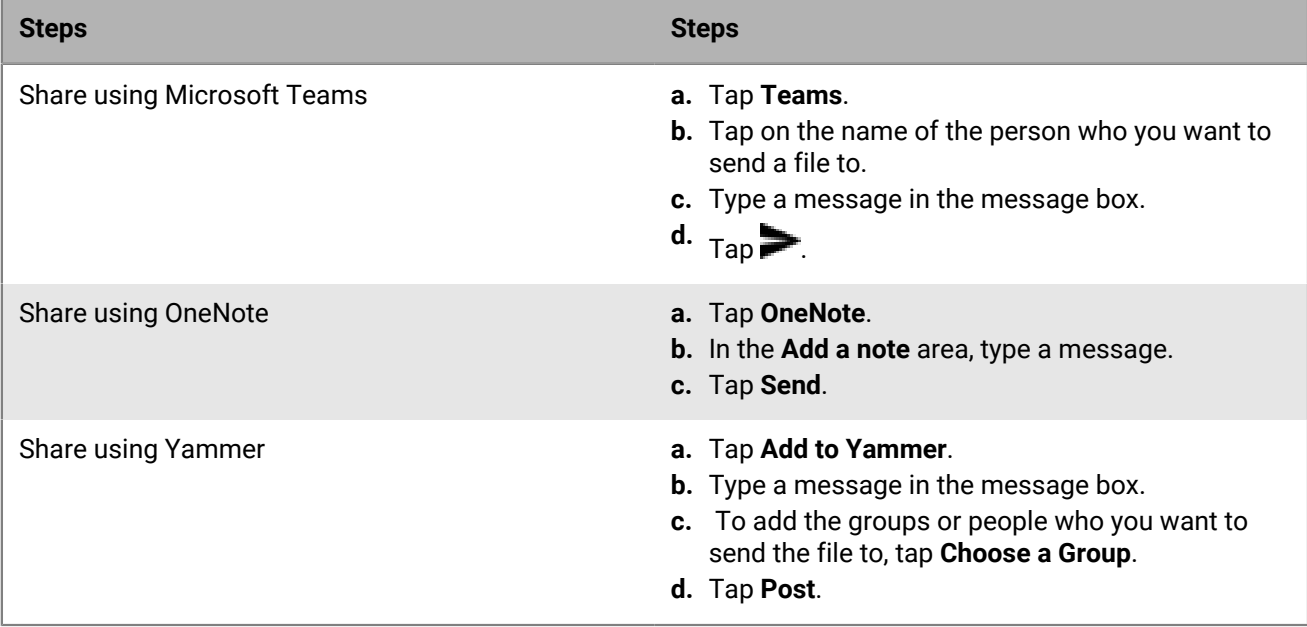

#### <span id="page-10-0"></span>**Securely send a file from Microsoft Teams, Microsoft OneNote, and Yammer**

You can send Microsoft Office documents, images, and PDF files from Microsoft Teams, Yammer, and Microsoft OneNote to BlackBerry Work.

#### **Before you begin:**

- Make sure that BlackBerry Enterprise BRIDGE is installed and activated.
- Files must be opened from a work location (for example, a secured local storage, Microsoft OneDrive for Business or Microsoft SharePoint).
- **1.** Complete one of the following actions:
	- In Microsoft OneNote, tap **Send Copy of Page**.
	- In Microsoft Teams and Yammer, tap a file to preview it. Tap  $[1]$
- **2.** Tap **Copy to BB Bridge**.
- **3.** Tap **Open in...**.
- **4.** Tap **Copy to Work**.
- **5.** Add the recipients that you want to send the file to.
- **6.** Enter a subject for the email message.
- **7.** Enter a message.
- 8.  $T_{\text{ap}}$   $\geq$ .

#### <span id="page-10-1"></span>**Give a presentation securely**

**Before you begin:** Verify that the file is a PDF.

- **1.** Open the file that you want to view in Presentation View.
- **2.** Tap ...
- **3.** Tap **Present in BRIDGE**.
- **4.** Do one of the following:
	- To view the time spent presenting, tap  $\Box$ . The time spent for the full presentation is displayed beside the Timer icon. The time spent on a specific slide is displayed on the thumbnail.
	- To display the presentation on a display, tap  $\Box$ . The feature becomes available when you connect the device to an external display.
	- To display or hide the PDF pages, tap
- **5.** Optionally, tap  $\circledast$ . Select a slide animation style. The following settings are available:
	- Fade
	- Flip
	- Page
	- No Animation

#### <span id="page-11-0"></span>**Change your theme**

On devices that are running iOS 13 or later, you can change the theme for BlackBerry Dynamics apps using the iPhone device settings. For instructions, see the iOS documentation. For more information about supported operating systems, [see the Mobile/Desktop OS and Enterprise Applications compatibility matrix](https://docs.blackberry.com/en/endpoint-management/compatibility-matrix/mobile-os-matrix/ksa1455121890250/ksa1455130247303).

## <span id="page-12-0"></span>**Troubleshooting BlackBerry Enterprise BRIDGE**

This section helps you troubleshoot BlackBerry Enterprise BRIDGE issues.

### <span id="page-12-1"></span>**Upload log files to BlackBerry Support**

If BlackBerry Support requests log files, you can upload log files to help troubleshoot issues that you are having with the BlackBerry Enterprise BRIDGE app.

Depending on the size of the logs, allow a short period before you close the Settings screen or place the app in the background to allow the logs to be uploaded to BlackBerry.

- **1.** Open the Enterprise BRIDGE app.
- $2.$  Tap  $\bullet$ .
- **3.** Tap **Send Logs to BlackBerry**.
- **4.** Tap **OK**.

#### <span id="page-12-2"></span>**Send feedback to BlackBerry**

You can submit feedback to BlackBerry about the BlackBerry Enterprise BRIDGE app.

**Note:** This option requires a BlackBerry Dynamics app that supports email to be installed and activated on the device (for example, BlackBerry Work). If you uninstall BlackBerry Work and try to submit feedback, the following error message is displayed: Error - Your device doesn't have a secure email app installed.

- **1.** Open the Enterprise BRIDGE app.
- $2.$  Tap  $\Phi$ .
- **3.** Tap **Feedback**.
- **4.** On the **Comments** page, type your feedback. By default, the **Send logs to BlackBerry** is enabled.
- **5.** Tap **Send**.
- **6.** BlackBerry Work opens and an email message with the proper recipient name, subject line, app details, and feedback is prepopulated for you. Tap the **Send** icon.

### <span id="page-13-0"></span>**Legal notice**

©2023 BlackBerry Limited. Trademarks, including but not limited to BLACKBERRY, BBM, BES, EMBLEM Design, ATHOC, CYLANCE and SECUSMART are the trademarks or registered trademarks of BlackBerry Limited, its subsidiaries and/or affiliates, used under license, and the exclusive rights to such trademarks are expressly reserved. All other trademarks are the property of their respective owners.

Patents, as applicable, identified at: [www.blackberry.com/patents](https://www.blackberry.com/us/en/legal/blackberry-virtual-patent-marking).

This documentation including all documentation incorporated by reference herein such as documentation provided or made available on the BlackBerry website provided or made accessible "AS IS" and "AS AVAILABLE" and without condition, endorsement, guarantee, representation, or warranty of any kind by BlackBerry Limited and its affiliated companies ("BlackBerry") and BlackBerry assumes no responsibility for any typographical, technical, or other inaccuracies, errors, or omissions in this documentation. In order to protect BlackBerry proprietary and confidential information and/or trade secrets, this documentation may describe some aspects of BlackBerry technology in generalized terms. BlackBerry reserves the right to periodically change information that is contained in this documentation; however, BlackBerry makes no commitment to provide any such changes, updates, enhancements, or other additions to this documentation to you in a timely manner or at all.

This documentation might contain references to third-party sources of information, hardware or software, products or services including components and content such as content protected by copyright and/or thirdparty websites (collectively the "Third Party Products and Services"). BlackBerry does not control, and is not responsible for, any Third Party Products and Services including, without limitation the content, accuracy, copyright compliance, compatibility, performance, trustworthiness, legality, decency, links, or any other aspect of Third Party Products and Services. The inclusion of a reference to Third Party Products and Services in this documentation does not imply endorsement by BlackBerry of the Third Party Products and Services or the third party in any way.

EXCEPT TO THE EXTENT SPECIFICALLY PROHIBITED BY APPLICABLE LAW IN YOUR JURISDICTION, ALL CONDITIONS, ENDORSEMENTS, GUARANTEES, REPRESENTATIONS, OR WARRANTIES OF ANY KIND, EXPRESS OR IMPLIED, INCLUDING WITHOUT LIMITATION, ANY CONDITIONS, ENDORSEMENTS, GUARANTEES, REPRESENTATIONS OR WARRANTIES OF DURABILITY, FITNESS FOR A PARTICULAR PURPOSE OR USE, MERCHANTABILITY, MERCHANTABLE QUALITY, NON-INFRINGEMENT, SATISFACTORY QUALITY, OR TITLE, OR ARISING FROM A STATUTE OR CUSTOM OR A COURSE OF DEALING OR USAGE OF TRADE, OR RELATED TO THE DOCUMENTATION OR ITS USE, OR PERFORMANCE OR NON-PERFORMANCE OF ANY SOFTWARE, HARDWARE, SERVICE, OR ANY THIRD PARTY PRODUCTS AND SERVICES REFERENCED HEREIN, ARE HEREBY EXCLUDED. YOU MAY ALSO HAVE OTHER RIGHTS THAT VARY BY STATE OR PROVINCE. SOME JURISDICTIONS MAY NOT ALLOW THE EXCLUSION OR LIMITATION OF IMPLIED WARRANTIES AND CONDITIONS. TO THE EXTENT PERMITTED BY LAW, ANY IMPLIED WARRANTIES OR CONDITIONS RELATING TO THE DOCUMENTATION TO THE EXTENT THEY CANNOT BE EXCLUDED AS SET OUT ABOVE, BUT CAN BE LIMITED, ARE HEREBY LIMITED TO NINETY (90) DAYS FROM THE DATE YOU FIRST ACQUIRED THE DOCUMENTATION OR THE ITEM THAT IS THE SUBJECT OF THE CLAIM.

TO THE MAXIMUM EXTENT PERMITTED BY APPLICABLE LAW IN YOUR JURISDICTION, IN NO EVENT SHALL BLACKBERRY BE LIABLE FOR ANY TYPE OF DAMAGES RELATED TO THIS DOCUMENTATION OR ITS USE, OR PERFORMANCE OR NON-PERFORMANCE OF ANY SOFTWARE, HARDWARE, SERVICE, OR ANY THIRD PARTY PRODUCTS AND SERVICES REFERENCED HEREIN INCLUDING WITHOUT LIMITATION ANY OF THE FOLLOWING DAMAGES: DIRECT, CONSEQUENTIAL, EXEMPLARY, INCIDENTAL, INDIRECT, SPECIAL, PUNITIVE, OR AGGRAVATED DAMAGES, DAMAGES FOR LOSS OF PROFITS OR REVENUES, FAILURE TO REALIZE ANY EXPECTED SAVINGS, BUSINESS INTERRUPTION, LOSS OF BUSINESS INFORMATION, LOSS OF BUSINESS OPPORTUNITY, OR CORRUPTION OR LOSS OF DATA, FAILURES TO TRANSMIT OR RECEIVE ANY DATA, PROBLEMS ASSOCIATED WITH ANY APPLICATIONS USED IN CONJUNCTION WITH BLACKBERRY PRODUCTS OR SERVICES, DOWNTIME COSTS, LOSS OF THE USE OF BLACKBERRY PRODUCTS OR SERVICES OR ANY PORTION THEREOF OR OF ANY AIRTIME SERVICES, COST OF SUBSTITUTE GOODS, COSTS OF COVER, FACILITIES OR SERVICES, COST OF CAPITAL, OR OTHER SIMILAR PECUNIARY LOSSES, WHETHER OR NOT SUCH DAMAGES

WERE FORESEEN OR UNFORESEEN, AND EVEN IF BLACKBERRY HAS BEEN ADVISED OF THE POSSIBILITY OF SUCH DAMAGES.

TO THE MAXIMUM EXTENT PERMITTED BY APPLICABLE LAW IN YOUR JURISDICTION, BLACKBERRY SHALL HAVE NO OTHER OBLIGATION, DUTY, OR LIABILITY WHATSOEVER IN CONTRACT, TORT, OR OTHERWISE TO YOU INCLUDING ANY LIABILITY FOR NEGLIGENCE OR STRICT LIABILITY.

THE LIMITATIONS, EXCLUSIONS, AND DISCLAIMERS HEREIN SHALL APPLY: (A) IRRESPECTIVE OF THE NATURE OF THE CAUSE OF ACTION, DEMAND, OR ACTION BY YOU INCLUDING BUT NOT LIMITED TO BREACH OF CONTRACT, NEGLIGENCE, TORT, STRICT LIABILITY OR ANY OTHER LEGAL THEORY AND SHALL SURVIVE A FUNDAMENTAL BREACH OR BREACHES OR THE FAILURE OF THE ESSENTIAL PURPOSE OF THIS AGREEMENT OR OF ANY REMEDY CONTAINED HEREIN; AND (B) TO BLACKBERRY AND ITS AFFILIATED COMPANIES, THEIR SUCCESSORS, ASSIGNS, AGENTS, SUPPLIERS (INCLUDING AIRTIME SERVICE PROVIDERS), AUTHORIZED BLACKBERRY DISTRIBUTORS (ALSO INCLUDING AIRTIME SERVICE PROVIDERS) AND THEIR RESPECTIVE DIRECTORS, EMPLOYEES, AND INDEPENDENT CONTRACTORS.

IN ADDITION TO THE LIMITATIONS AND EXCLUSIONS SET OUT ABOVE, IN NO EVENT SHALL ANY DIRECTOR, EMPLOYEE, AGENT, DISTRIBUTOR, SUPPLIER, INDEPENDENT CONTRACTOR OF BLACKBERRY OR ANY AFFILIATES OF BLACKBERRY HAVE ANY LIABILITY ARISING FROM OR RELATED TO THE DOCUMENTATION.

Prior to subscribing for, installing, or using any Third Party Products and Services, it is your responsibility to ensure that your airtime service provider has agreed to support all of their features. Some airtime service providers might not offer Internet browsing functionality with a subscription to the BlackBerry® Internet Service. Check with your service provider for availability, roaming arrangements, service plans and features. Installation or use of Third Party Products and Services with BlackBerry's products and services may require one or more patent, trademark, copyright, or other licenses in order to avoid infringement or violation of third party rights. You are solely responsible for determining whether to use Third Party Products and Services and if any third party licenses are required to do so. If required you are responsible for acquiring them. You should not install or use Third Party Products and Services until all necessary licenses have been acquired. Any Third Party Products and Services that are provided with BlackBerry's products and services are provided as a convenience to you and are provided "AS IS" with no express or implied conditions, endorsements, guarantees, representations, or warranties of any kind by BlackBerry and BlackBerry assumes no liability whatsoever, in relation thereto. Your use of Third Party Products and Services shall be governed by and subject to you agreeing to the terms of separate licenses and other agreements applicable thereto with third parties, except to the extent expressly covered by a license or other agreement with BlackBerry.

The terms of use of any BlackBerry product or service are set out in a separate license or other agreement with BlackBerry applicable thereto. NOTHING IN THIS DOCUMENTATION IS INTENDED TO SUPERSEDE ANY EXPRESS WRITTEN AGREEMENTS OR WARRANTIES PROVIDED BY BLACKBERRY FOR PORTIONS OF ANY BLACKBERRY PRODUCT OR SERVICE OTHER THAN THIS DOCUMENTATION.

BlackBerry Enterprise Software incorporates certain third-party software. The license and copyright information associated with this software is available at [http://worldwide.blackberry.com/legal/thirdpartysoftware.jsp.](http://worldwide.blackberry.com/legal/thirdpartysoftware.jsp)

BlackBerry Limited 2200 University Avenue East Waterloo, Ontario Canada N2K 0A7

BlackBerry UK Limited Ground Floor, The Pearce Building, West Street, Maidenhead, Berkshire SL6 1RL United Kingdom

Published in Canada